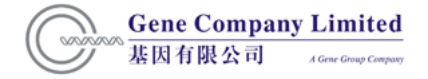

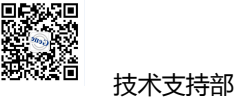

# **Odyssey Clx 近红外双色激光成像系统培训**

# **手册**

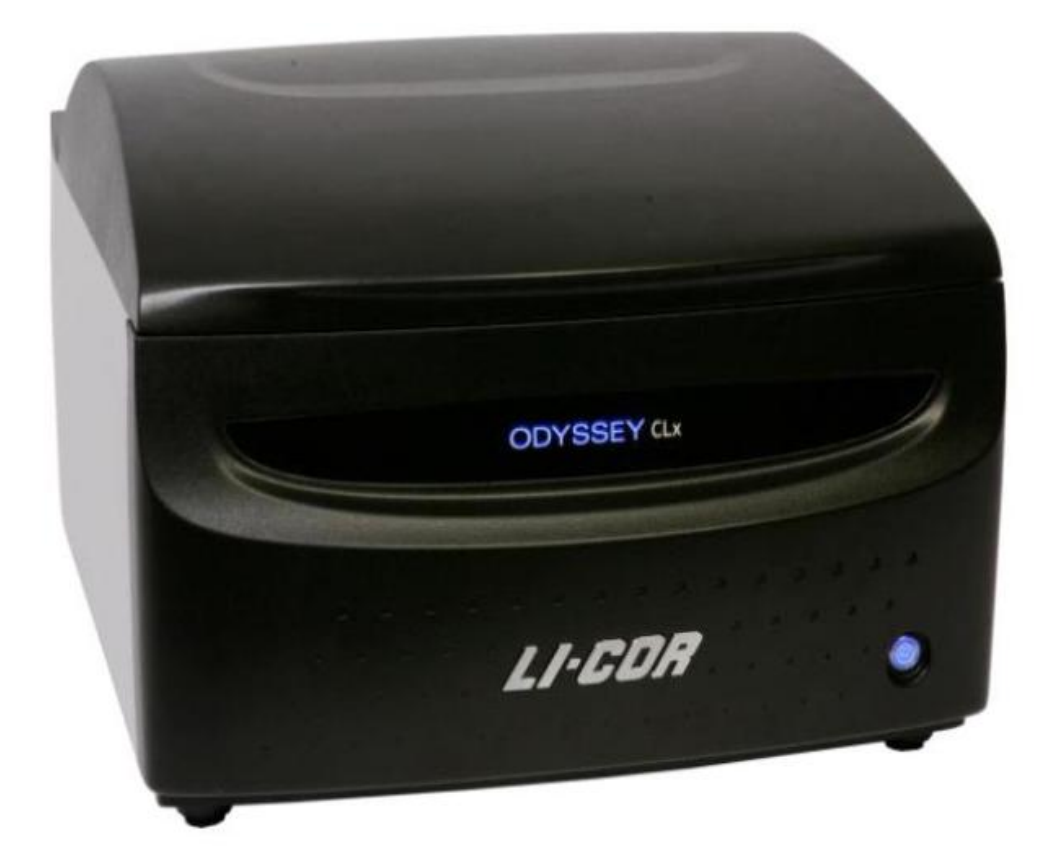

# 基因有限公司生命科学组

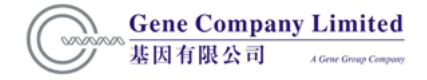

# **目 录**

- **一、 Odyssey Clx 近红外双色激光成像系统技术特点**
- **二、 系统安装条件**
- **三、 培训所需试剂设备及样品**
- **四、 安装及调试安排**
- **五、 培训程序及时间安排**
- **六、 仪器及试剂系统介绍**
- **七、 实验操作流程**
- **八、 软件操作流程**
- **九、 仪器使用注意事项**
- **十、 维护保养及常见问题处理**
- **十一、 附录**

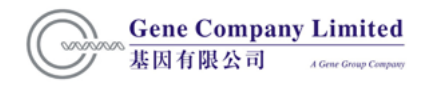

#### **一、 Odyssey Clx 近红外双色激光成像系统技术特点**

大多数可见光谱荧光技术成像系统由于在可见光谱内具有很强的背景荧光,对于一些 大分子的检测具有一定的局限性。

Odyssey 红外成像系统通过采用近红外荧光技术。 近红外光谱具有低背景荧光可提供 比可见光谱荧光更高的信噪比,而且灵敏度与化学发光相当,但不需要化学发光底物和胶 片。 Odyssey 红外成像系统采用双色染料同时检测,双色检测能够满足更多的检测需求, 如,同一张膜上使用两种不同染料标记的的抗体以检测两种不同的蛋白。

#### **系统原理**

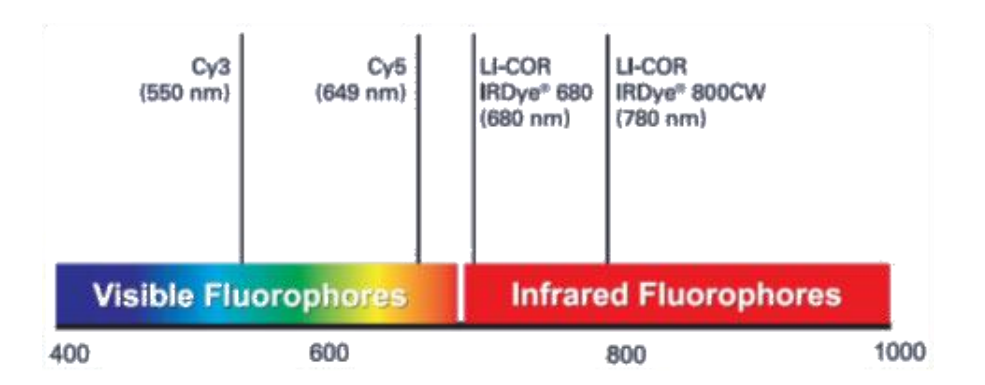

Odyssey 检测系统采用两个完全独立的检测通道——两种染料分别检测。 2 个二极管激 光器分别提供 685nm 和 785nm 的光源, 2 个雪崩式光电二极管经过滤后检测 720nm 和 820nm 的荧光,因而可同时检测两种红外荧光染料的荧光信号。由于红外荧光染料的最大 吸收值与 Odyssey 的两个红外激光器 680nm 和 780nm 激发波长相匹配, 同时 IRDye700 和 IRDye800 的发射波长峰值相隔 100nm,因此可以给出最大的灵敏度和最小的信号交叉。

#### **系统特点**

- 1. 高灵敏度,效果同于或者好于化学发光法, 但不需信号放大步骤, 信噪比高。
- 2.直接检测, 无需曝光和显色底物,不需要 X 光片,不需要暗房,没有放射性废料产生。
- 3. 双色检测, 可以在一次杂交中同时检测两种目的分子, 直观, 省时。
- 4. 宽广的线性范围, 可用于准确定量。
- 5. 背景低, 图像清晰, 激光强度可调, 不会丢失弱的信号。
- 6. 强有力的软件支持,满足定量、确定分子量及图像处理编辑等分析需求。
- 7.系统操作和维护简单。

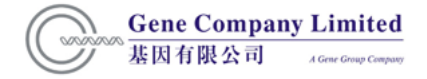

#### **应用领域**

应用领域:蛋白质研究,核酸研究

具体包括: 双色磷酸化分析, In-Gel Western 分析,考马斯亮蓝胶的扫描,蛋白双向电泳, 双色 EMSA, 双色微孔板分析。

#### **二. 系统安装条件**

1. 位置要求:稳定水平的操作平台放置设备,远离热源,避免阳光直射。

2. 空间及载重要求:

尺寸(高×宽×深): 37×53×62m,盖子打开后,高为 74cm。

操作平台载重: 40kg。

3. 温度要求: 15-35℃,露点温度不超过 20℃。

4. 电源: 100-240V AC, 50/60Hz。

5. 其它:通用插头接线板(至少 3 个插孔)。

#### **三. 培训所需试剂设备及样品**

尊敬的用户,请提前准备以下物品。

1. Western Blot 实验所需试剂耗材(试剂详细配方可参考《分子克隆实验指南》):

蛋白样品

SDS-PAGE 胶

电泳缓冲液

硝酸纤维素膜(NC 膜)或者 PVDF 膜

上样缓冲液

转膜缓冲液

PBS 或 TBS

封闭液

Tween-20

一抗

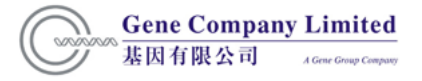

技术支持部

荧光标记的二抗(IRDye700 或 IRDye800)

铝箔纸

Kimwipes®无尘纸(Kimberly-Clark 公司出品)

ddH2O

- 2. 其它配套试剂设备:
- (1)蛋白电泳仪
- (2)脱色摇床
- (3)转膜仪
- (4)分子生物学实验室常用工具:微量移液枪,枪头,量筒,离心管,离心机等。

# **四、安装及调试安排**

- 1. 根据合同开箱验货,并明示到货情况
- 2. 系统安装
- 3. 系统调试及校准

# **五、培训程序及时间安排**

请安排 2-4 名实验室长期工作人员参加培训,培训时间预计为一天,培训包括以下内容:

- 1. 基本原理讲解及讨论;
- 2. 软件基本功能综述及使用培训;
- 3. 用户实际操作及实验培训:

一般情况下,在 Western Blot 培训中我们将使用标准的测试 Western Blot 膜进行仪器使用 和软件操作培训。如用户希望培训时用自己的样品进行实验,请根据第三部分内容提前 做好相应实验准备,我们的培训将从二抗孵育开始,之前的 Western Blot 各实验步骤由用 户自行完成。

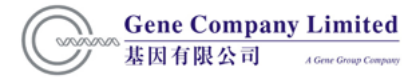

#### **六. 仪器及试剂系统介绍**

- 1.基本原理讲解。
- 2. 仪器系统组成和工作原理讲解。
- 3. 仪器基本注意事项。

#### **七. 实验操作流程**

Western **操作参考流程(以 PVDF 膜为例):**

- 1. 吸去培养液, 用预冷的 PBS 洗细胞两次。
- 2. 加入细胞裂解液, 4℃ 放置 20min。
- 3. 用细胞铲刮下细胞,转移到 1.5ml 离心管, 13000rpm, 4℃,20min 离心,取上清。
- 4. 取 20-100µg 蛋白进行聚丙烯酰胺凝胶电泳(PAGE)。
- 5. PVDF 膜用甲醇活化后置于转移缓冲液中平衡, 具体操作如下:

用 100%的甲醇将膜浸湿后放置 1min

用超纯水润洗后加入 1XTBS/PBS 浸泡 2min

- 6. 电泳胶置转移缓冲液中平衡 20min。
- 7. 裁两张与胶同样大小的滤纸,置转移缓冲液中平衡。
- 8. 转膜装置的安装顺序:负极-转膜垫-专用滤纸-电泳胶-PVDF 膜-专用滤纸-转膜 垫-正极。
- 9. 电转后,封闭液中封闭 1hour。封闭液可以用 5%的进口脱脂奶粉(用 PBS/TBS 溶解, 若 实验蛋白为磷酸化蛋白,则不能用 PBS),因为 Tween-20 和 BSA 会对 Odyssey 造成高 背景,在封闭完成前尽量不要让膜接触到这两种物质。
- 10. 封闭液稀释一抗,膜在一抗中室温 1h-4h 孵育或者 4℃过夜。
- 注:抗体的稀释倍数与抗体质量和实验中的蛋白样本相关,一般而言稀释比例在 1:200- 1:5000,可以在抗体稀释液中添加 0.1-0.2%(终浓度)的 Tween-20 来降低背景。
- 11. 用适当的 buffer 洗膜 :1X TBS-T (0.1% Tween® 20) 或 1XPBS-T (0.1% Tween 20) 室温

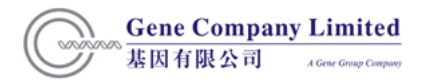

技术支持部

摇床洗膜 4 次,每次 5min。

- 12. 封闭液稀释二抗 (推荐 1:20000 稀释,可根据实际调整稀释比), 将稀释的二抗覆盖膜, 室温摇床孵育 60min(注意避光)。
- 注:如果一抗稀释液中含有 0.1-0.2%的 Tween-20,则二抗稀释液也添加相同的 Tween-20, 若使用 PVDF 膜可以加入终浓度为 0.01% SDS 以降低背景。
- 13. 用 1X TBST 或 PBST 摇床洗膜 4 次, 每次 5min。
- 14. 用 1X TBS 或 PBS 洗一次, 去除膜上残留的 Tween-20, 接下来可直接讲行扫描。

#### **八. 软件操作流程**

以下是关于 Odyssey 配套软件 (Image Studio5.2) 的简要操作说明, 便于初次操作的研 究者快速掌握如何使用软件进行扫描和结果分析。关于详细使用方法,请参见英文原版使用 手册。

**(一)开机**

打开仪器背面 power switch, 再按仪器面板右下角的 power on and off 按钮(如果右下角 电源按钮蓝色灯显示(闪烁),并且听见仪器内部轴移动的声音, 表明开机正常)。当电源 按钮闪烁停止, logo 旁"小人" \*\* 变为绿色则表示仪器初始化完成。

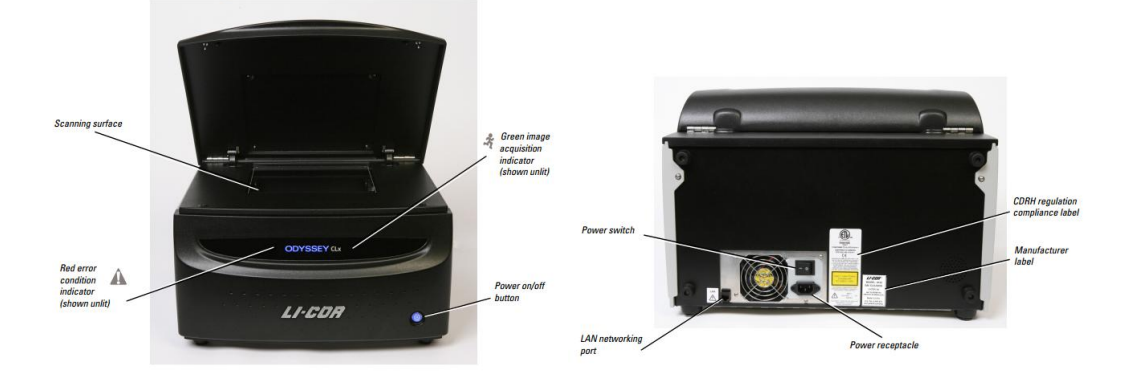

#### **(二)设置工作区域**

首次点开软件图标,系统会弹出 Set Active Work Area 对话框,要求建立一个工作区域,用 于储存图片、分析结果和设置等信息。点击 Create New 按钮,选择一个目录作为工作区域, 然后点 OK 确认。

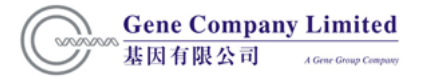

技术支持部

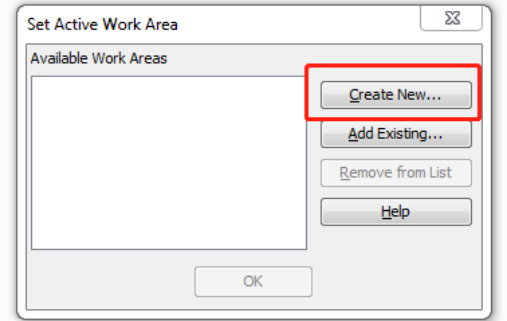

#### **(三)获取图像**

#### 1. **放置样品:**

打开仪器上盖,将大小不超过 25 x25 cm 的膜或胶放入仪器扫描区域, 正面向下(放置膜 或胶原则:上下反,左右不反)。不要有气泡,避免膜或胶液体过多而溢出,然后合上 Odyssey 的上盖。

#### 2. **获取图像**

(1)单击 OK 后,软件会自动打开扫描控制界面(Acquire),如下图所示:

 $H \cap \cap$   $\Box$   $H$   $\rightarrow$   $H$   $\Box$   $\Box$   $\Box$   $\Box$   $\Box$ Lab Book  $\mathbf{a}$ Acquire Annotation **EER** Solit  $\odot$ 鸭  $E$ 鶥  $\odot$  $\mathbf \Omega$  $\odot$ ⊕  $\Box$  $\circledcirc$   $\circ$   $\circ$ 'n.  $\mathbb{Z}^p$  Add  $W$  H Start Preview No<br>Analysis Auto Quality Focus<br>Ciffeet Flip<br>Image No<br>Image  $\sim$ Draw<br>New Stop Custom Image<br>Table Info  $\Box$  Copy  $(22.7.02)$ 

上图中 Acquire 控制界面主要图标的功能如下:

①Status 选项 Status

"Ready" ,表示机器和软件连接正常, 并且处于工作状态;图为 Not available 表示未处于连 接状态。

②Setup 选项:

"Custom" 选项,已经保存的扫描参数(Analysis Type、Channels、Resolution、Quality 以及 Scan Area) 预设值,如果重复扫描,预设值比逐个输入扫描参数的效率更高。 可以 根据实验的要求从下拉列表中选择进行膜、蛋白胶、 DNA 胶、 96 孔板扫描等操作。

③ channels 选项:

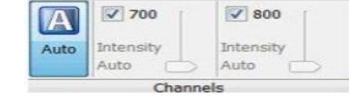

 激光通道选项:选择扫描的激光通道,根据所使用的二抗标记的荧光素选择相应的 700 或 800 通道,如果同时使用两个通道,需同时勾选这两种通道。

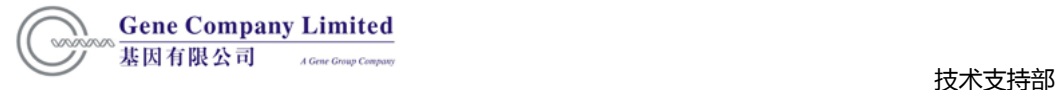

- Auto: 自动扫描模式, 自动检测灵敏度, 保证最宽动态范围。
- Intensity:通常情况下选择"Auto"。您也可以根据实验需求选择激发光的强度,由 L2.0 至 10 ,每个通道共 24 种强度可以选择,根据信号的强弱进行调整,信号弱时可将激 发光强度相应调高。在进行双通道扫描时,可根据不同的信号,设置不同的激光强度进 行同步扫描。

④ Scan 参数选项

**. ...**<br>Resolution : 扫描分辨率选项,在下拉框里选择需要的分辨率,有 21μm、 42μm 84μm、 169μm、 337μm 五种分辨率可选,这里选择的值越小,图像的分辨率越高,扫描 得到的图像越大。一般的扫描我们推荐使用 169μm。

 :图像质量选项,在下拉框中选择需要的图像质量,一般的 Western blot 膜我们推 荐使用 Medium。

**®** :聚焦补偿选项,膜的聚焦平面为 0mm, 微孔板通常为 3.5mm 及以上,胶的聚焦 平面为胶厚度的一半 (可根据胶实际的厚度手动输入,输入范围为 0-4mm)。

 $F\rightarrow$  Solit  $\boxed{\equiv}$  $\mathbb{X}$  $\mathbb{R}^p$  Add Image  $\Box$  Co ⑤Scan Area 选项:

"No Image":目前没有 Scan Area;

"Draw New":绘制新的 Scan Area;

"Split":分割 Scan Area 为多重区域;

"Add":添加新 Scan Area;

"Copy":复制 Scan Area;

 $\overline{\mathbb{R}}$ : 手动输入 Scan Area ( 最大范围 25×25cm )。

⑥Scaner 选项:

点击"Start":开始扫描,获取图像。

"Preview":预览图像。

"Stop""Cancel":停止或者取消图像获取

熟悉以上功能图标后 , 按照下面步骤获取图像。

- 点击 Acquire 标签,显示图像获取功能界面。
- 确认状态栏显示"Ready", 表示机器和软件是连通的。
- 将分析类型设为 "No Analysis" 。

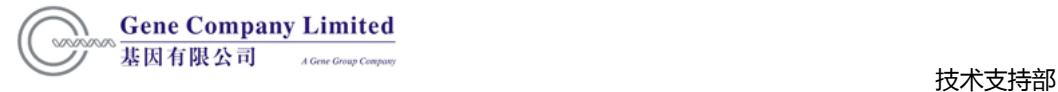

- 根据实验要求选择检测 700 通道和/或 800 通道。
- 选择合适的 Resolution、Quality 以及 Focus Offset。比如膜为: 169μm、 medium 以 及 0mm。
- 若选择"Auto" 模式,则不用选择 intensity。
- 选择合适的 Scan Area。
- 点击"Start" 开始扫描, 获取图像。
- 若需要在获取图像过程中停止或者取消操作,可点击"Stop"或者"Cancel"

#### **3. 查看图片和数据**

图片会出现在屏幕上。图片数据则出现在图片下方的表格中。双击表格的 Image Name 处, 可修改图片名字。

#### **(四)导入及导出**

#### **1.导入图片或 Zip 格式文件**

(1)点击 Application Menu 按钮,将鼠标移动到 Import,选择 Third-Party Images/ Image Studio

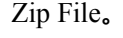

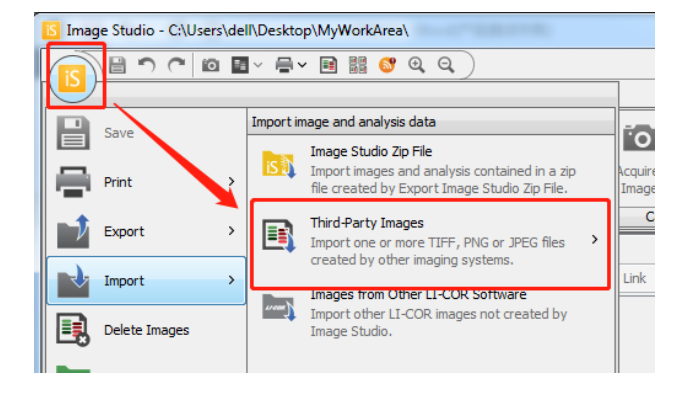

(2) 到目录下选择文件,点击 Open。

#### **2. 导出图片或 Zip 格式文件**

(1)点击 Application Menu 按钮,将鼠标移动到 Export, 在 Image for Print 栏中选择需要导 出的图片类型及分辨率, 文章发表推荐 600dpi, TIFF 格式。

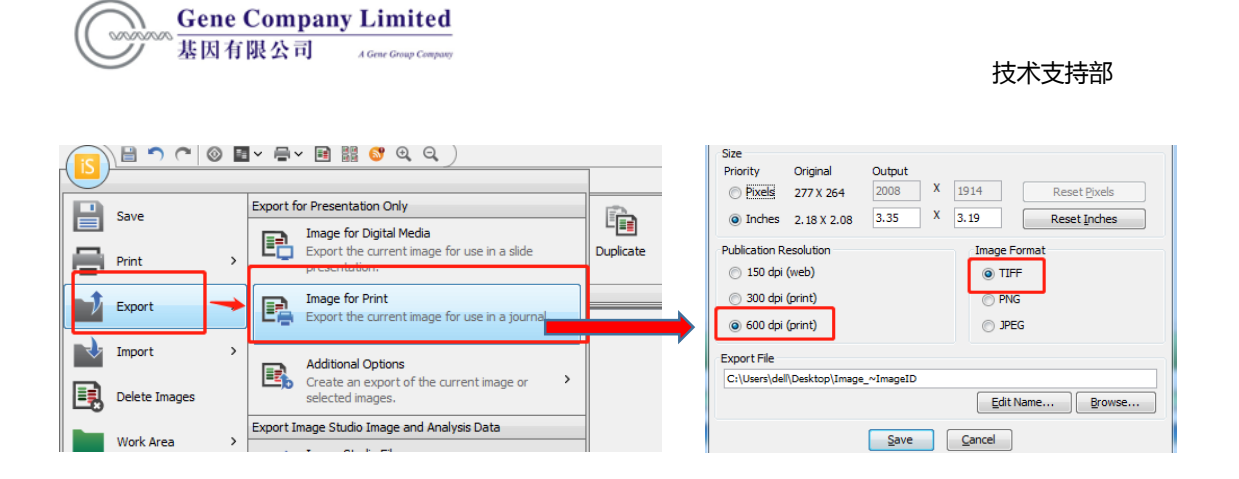

(2)点击 Application Menu 按钮,将鼠标移动到 Export,在 Export Image Studio and Analysis Data 中选中 Zip File 即可导出包括分析数据的文件

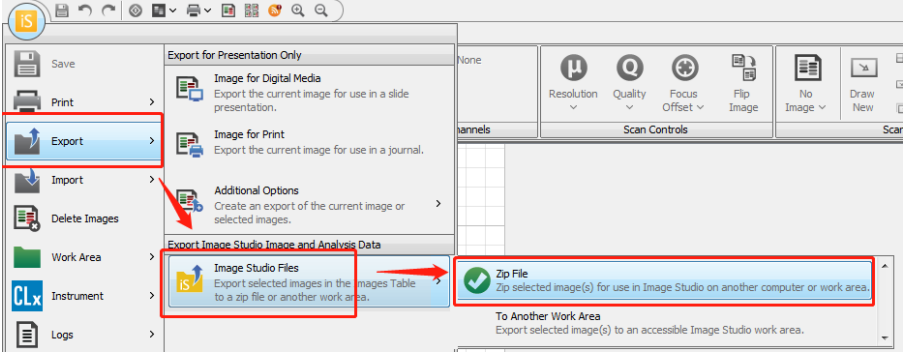

# **(五)Analyze**

#### **1. Analyze 栏介绍**

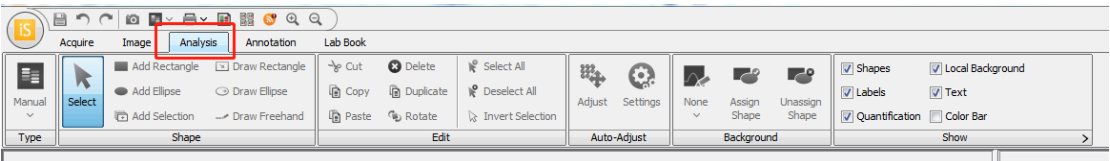

#### (1) 分析方式选择

在"Type"栏内选择需要的分析方式

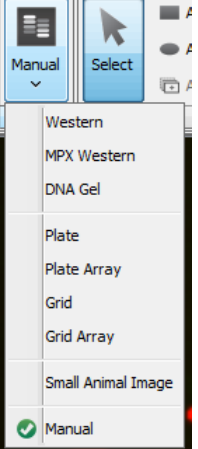

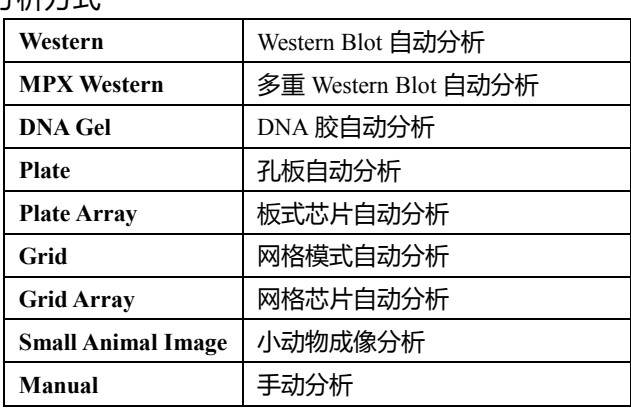

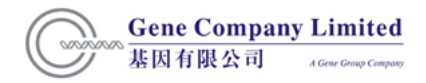

#### (2)形状选择

在"Shape"栏选择需要添加的选框形状。点击 Select 按钮或键盘上 Esc 键,可对图形进行 拖动,当图形上出现箭头可拉动箭头改变图形大小。点击键盘上 Del 键可删除图形。

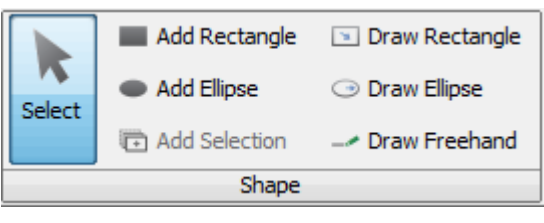

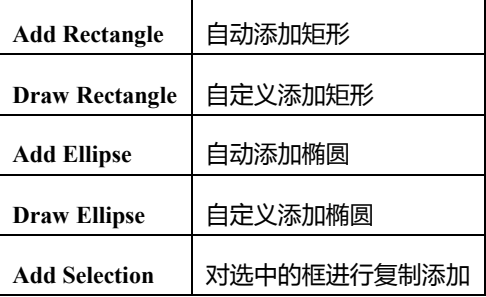

#### (3)背景扣除

a.在"Background"界面选择背景扣除方式以及扣除区域,推荐选择"Median" 若左右两个条带靠得较近,可以选择扣除目的条带框及背景框上下的背景 若上下两个条带靠得较近,可以选择扣除目的条带框及背景框左右的背景

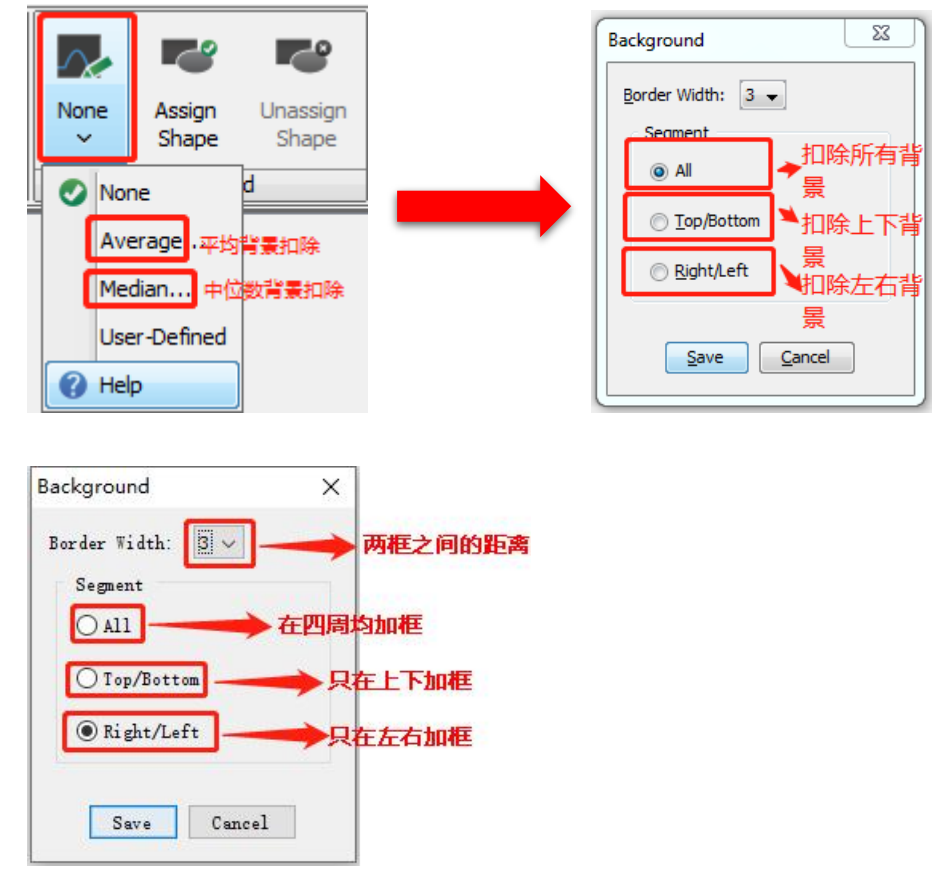

b.自定义背景扣除:点击"Draw Rectangle"或"Add Rectangle"按钮,在图像上选框后点击右

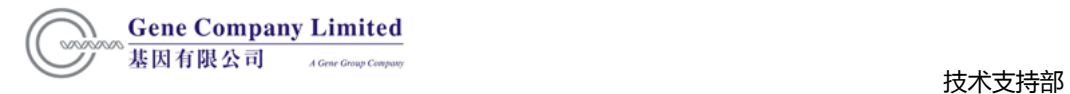

# 键, 选择"Assign Shape"。

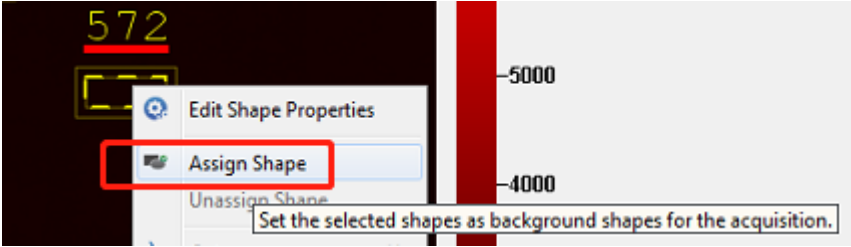

(3)图像显示

在"show"界面,选择框选条带的显示信息。

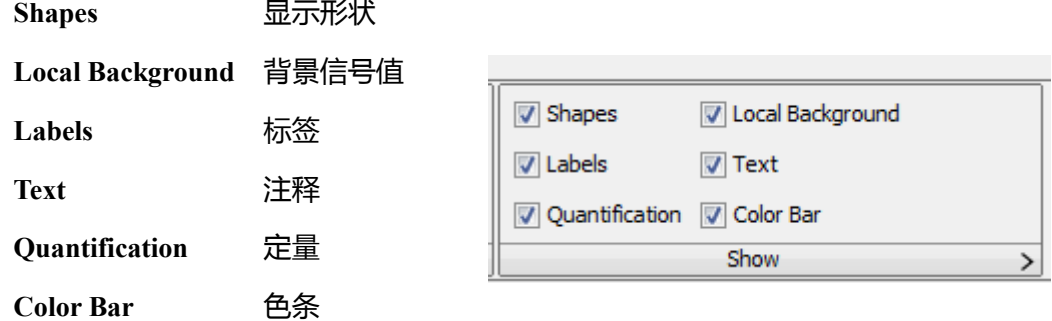

#### **2. Display**

- (1)Features,点击"Features"用于切换图像上标注的显示或隐藏。
- (2)图像调节,点击 curves 可切换调节模式,具体调节情况如下图所示

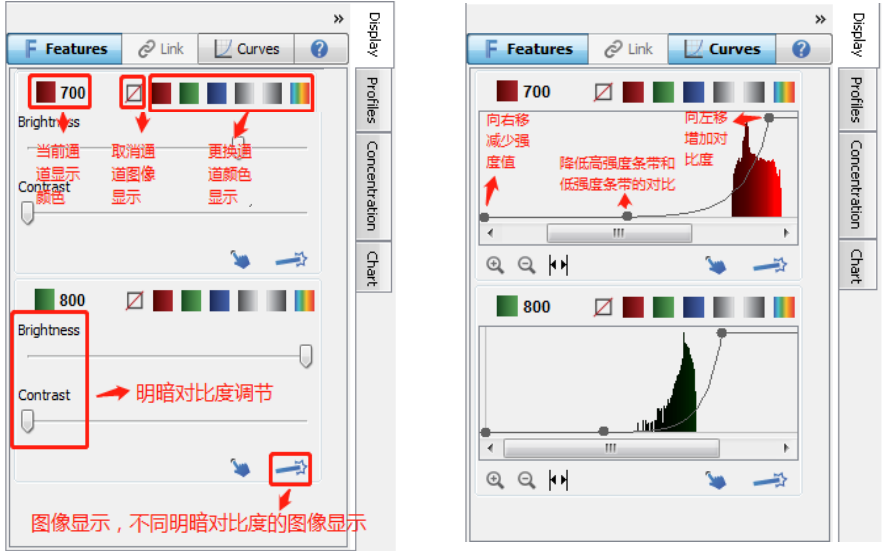

(3)profiles 用于查看选中条带的像素强度及位置

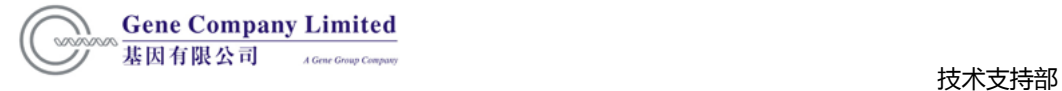

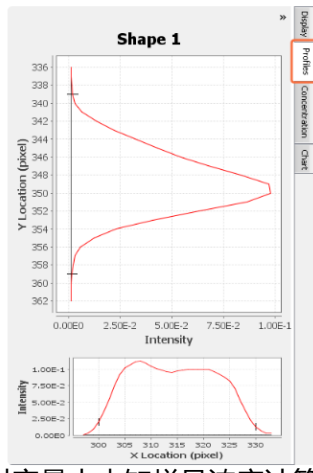

- (4) concentration,用于绝对定量中未知样品浓度计算
	- ①在"columns"添加标准曲线浓度和浓度选项

②在"concentration"中选择标曲计算方式和参考值

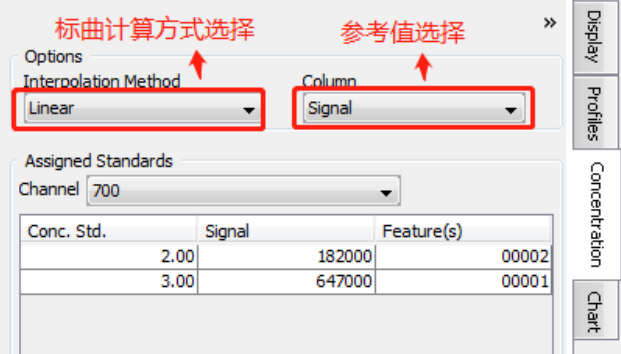

③在"Shape"栏中输入标准样品的浓度值(至少需要定义两个点),即可在 concentration 栏中得到相应未知样品浓度,具体如下图所示:

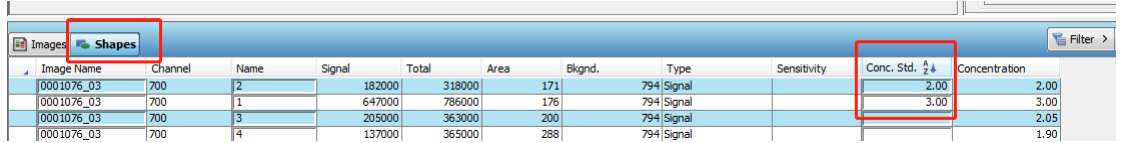

(5) Chart

选中相关的条带,可以在"Chart"界面查看图表结果

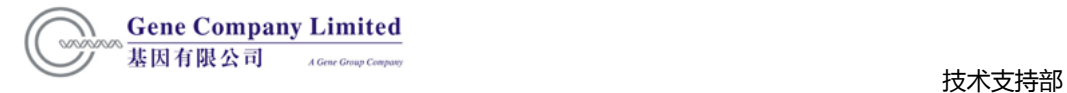

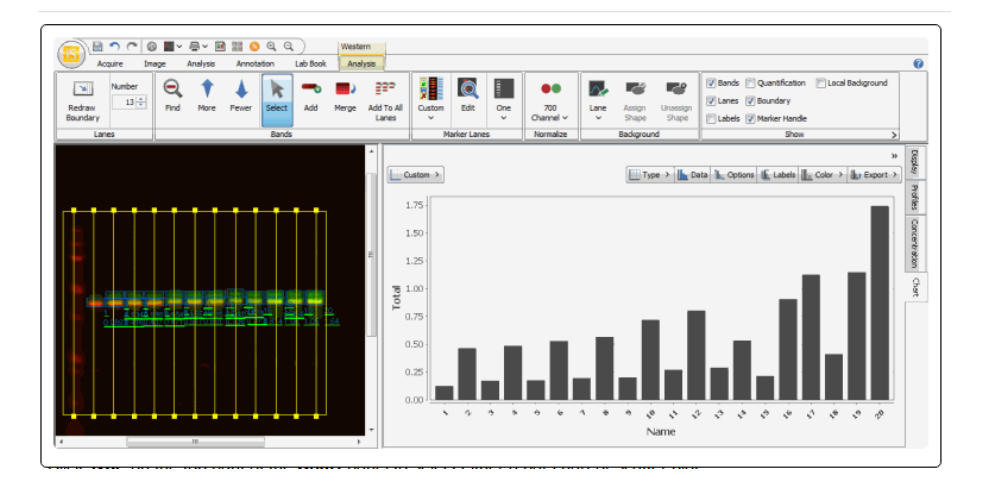

#### (6)结果查看

在软件下边栏"shapes"处可查看数据结果,点击 声 "colums"添加需要查看的选项,

<sup>B</sup> Report > <sub>导出结果</sub>, 或者可以通过复制导出结果。

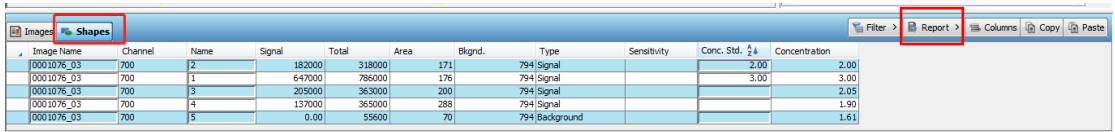

#### **(六)图像添加注释**

1.点击 Annotation 栏,选择 Add,在图上需添注释处点击,出现文本框,输入添加的文本。 选中 Include border around Text 可在文本外加框,选 Arrow 在图上加箭头。双击文本,可 进行修改。

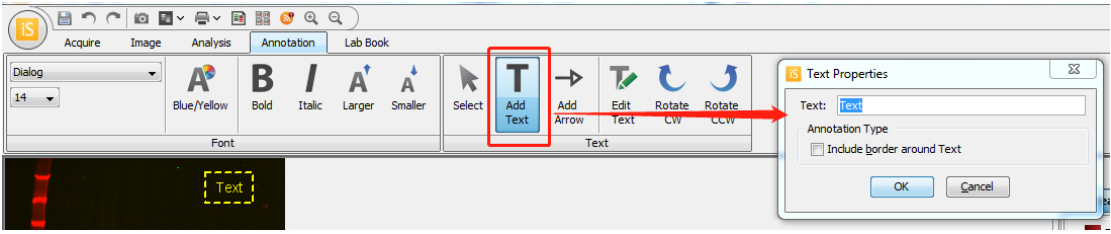

- 2.点 Select 或键盘 Esc 键,选择添加的注释,可进行拖动,或选 Edit Text 可修改文本, 或选 Rotate CW/Rotate CCW 可顺时针/逆时针旋转文本,或选 Font 栏的 Bold、Italic、 Larger 和 Smaller 可对文本进行粗体、斜体、变大和变小操作。
- 3.若选定的是箭头,可点击 Increase 或 Decrease Length 改变其长度。在 Font 栏选择可 改变其大小。

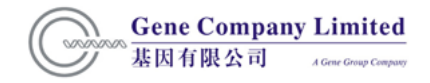

### **(七)数据分析举例**

#### **1、手动模式**

(1)在"type"栏内选择"manual"模式

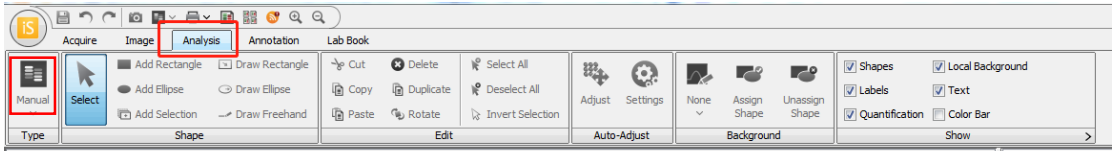

(2) 在"shape"栏内选择"Add Rectangle", 框选出需要分析的条带。

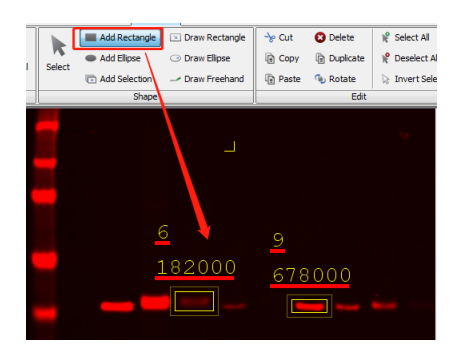

(3)在"Background"界面选择背景扣除方式以及扣除区域。

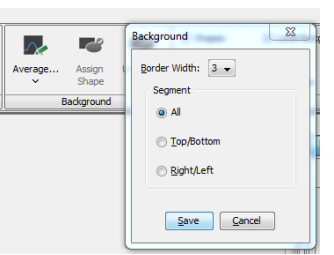

(4)在软件下边栏"shapes"处可查看数据结果,点击<sup>,</sup>一 "colums" 添 加需要查看的选项, B Report > sps出结果, 或者可以通过复制导出结果。

#### **2. Western 模式**

(1)在"type"栏内选择"western"模式

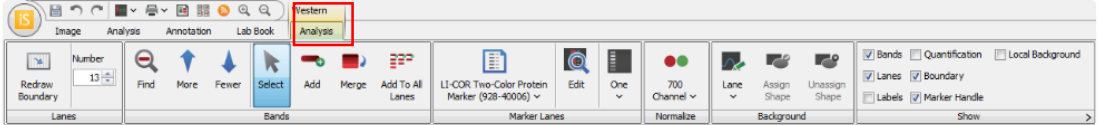

#### (2)区域选定

在"Lanes"中,点击"Redraw Boundary",通过在图像中画框,确定条带的区域;在 "Number"中填写条带数目,尽量让竖线穿过条带中央,可以按照下图所示的模式调整 图像

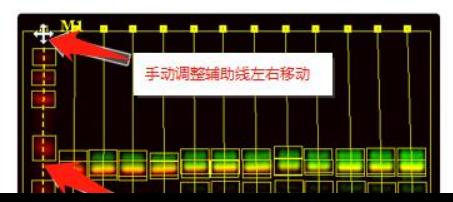

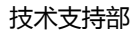

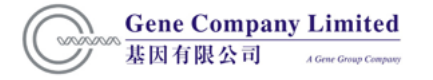

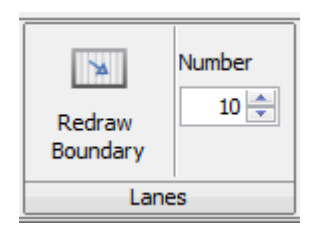

#### (3)条带选择

点击"find"查找条带,点击"more"或"less"调整系统选择的条带数量。 在"bands"栏内,点击"**Add**"图标可在任意位置上添加条带,点击"Add to all lanes"可在 任意行添加条带,点击"Merge"合并同一泳道的相邻条带。

(4)Marker 设置

在"Marker Lanes"栏中,点击"Select Marker Lanes Set list" 选择对应大小的 marker。 点击 Edit © 可以编辑选中的预设 marker。

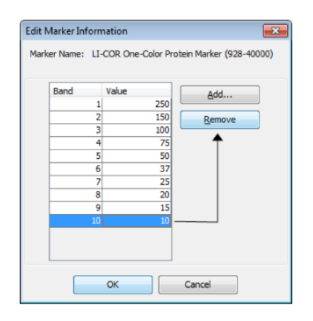

(5)均一化设置

- 将 700 channel 或 800 channel 定义为均一化通道,其中"Normalization Factor"为均 一化通道中,相应条带信号值除以最高的条带信号值。 "Normalization Signal"为 信号值除以"Normalization Factor" 。
- 在背景选择中选择适合的背景定义型

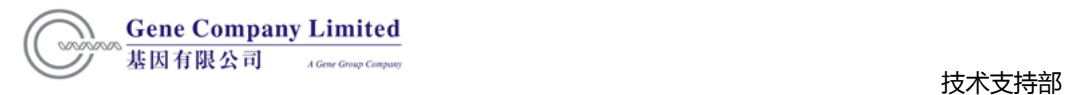

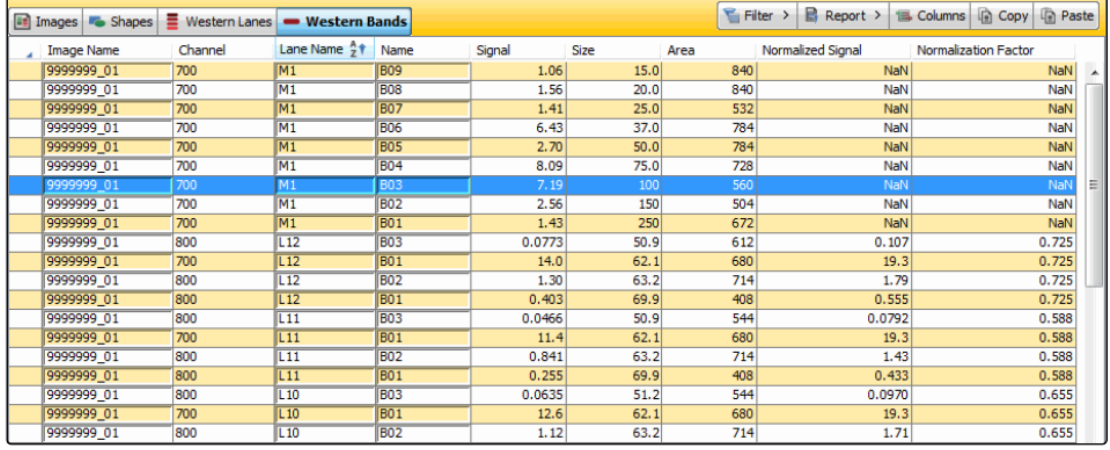

# (6)数据查看

选择"Western Bands"查看相关数据

在软件下边栏"shapes"处可查看数据结果,点击"colums" 一 添加需要查看的选项,

B Report > 与出结果, 或者可以通过复制导出结果。

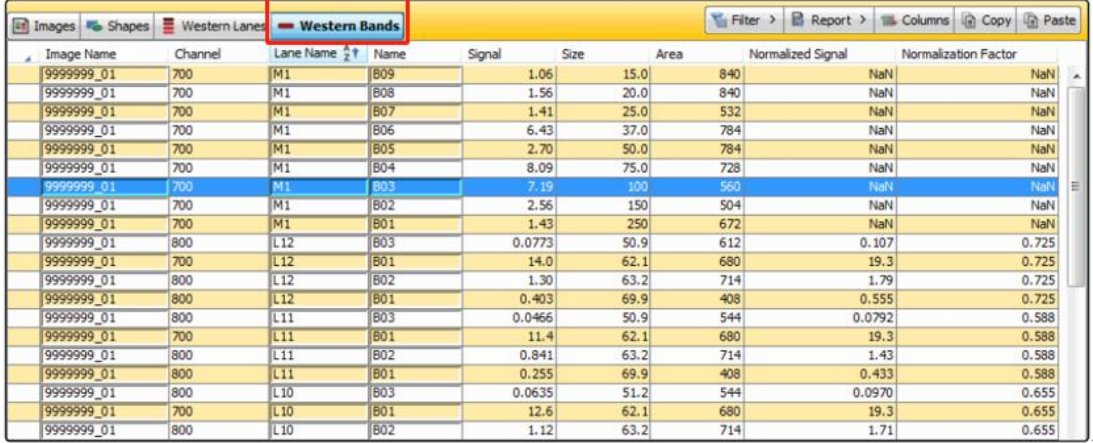

# **(八)关闭机器**

短按电源开关,关闭机器。

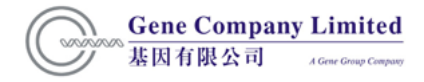

技术支持部

### **九. 仪器使用注意事项**

- 1.为了保证实验结果,推荐使用 Immobilon®-FL PVDF 膜或 NC 膜。
- 2.不要用手直接拿膜,建议用平头镊子夹取膜的边角,以免在膜上留下手印影响实验结果。
- 3. 扫描前, 建议用滚轮将气泡赶掉。
- 4.操作环境的温度应保持在 15-35℃,露点温度不超过 20℃,以保证激光头的正常工作。
- 5. 仪器开机后,有 5 分钟左右的初始化时间,此时请不要进行其它操作。当环境温度过低 时,初始化时间会增加。
- 6.确保仪器后部的通风口保持畅通。
- 7. 将湿膜放在扫描平面上之前,请先用吸水纸将大部分液体吸去,以避免扫描时液体从扫 描平面与机器之间的缝隙流入机器内部。
- 8. 扫描时,请不要打开仪器的盖子。
- 9. 扫描完成以后,请及时清洁扫描平板,可在扫描平板上与膜接触的位置滴上一些 ddH2O, 用无尘纸(Kimberly-Clark 公司的 Kimwipes)擦拭干净。
- 10. 请避免频繁的开关机。
- 11. 请不要在安装操作软件的电脑上安装其它无关程序和上网, 以保持系统的稳定。

#### **十. 维护保养及常见问题处理**

- 1. 由于仪器在保养中需要移动,须在保养前取出仪器内膜或者胶。
- 2. 在保养前,机器必须先断电。
- 3. 用湿布和温水清洁机器外部(擦拭过程中,布不能过湿)。
- 4. 仪器要远离化学溶剂和可燃物。待彻底干燥后才可以使用。
- 5. 检测连接线和电源有否磨损、线圈外露或接头松动。
- 6. 检查仪器后部通风口是否有灰尘,如有灰尘要及时清理。
- 7. 如机器出现不响应的状态,可按住电源开关至少 5 秒关闭机器。然后检查机器的连接线 是否连好,然后再重启机器。

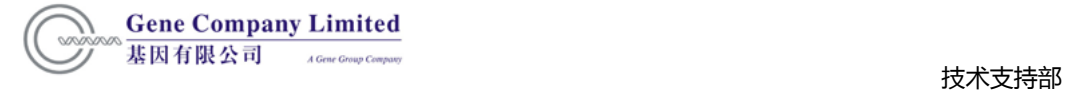

# **十一、附录**

1. Licor 商品化的荧光标记二抗(IRDye800CW 和 IRDye680RD/LT),详细信息可参见以下 链接

<https://www.licor.com/bio/reagents/irdye-secondary-antibodies>

(1)800 通道二抗

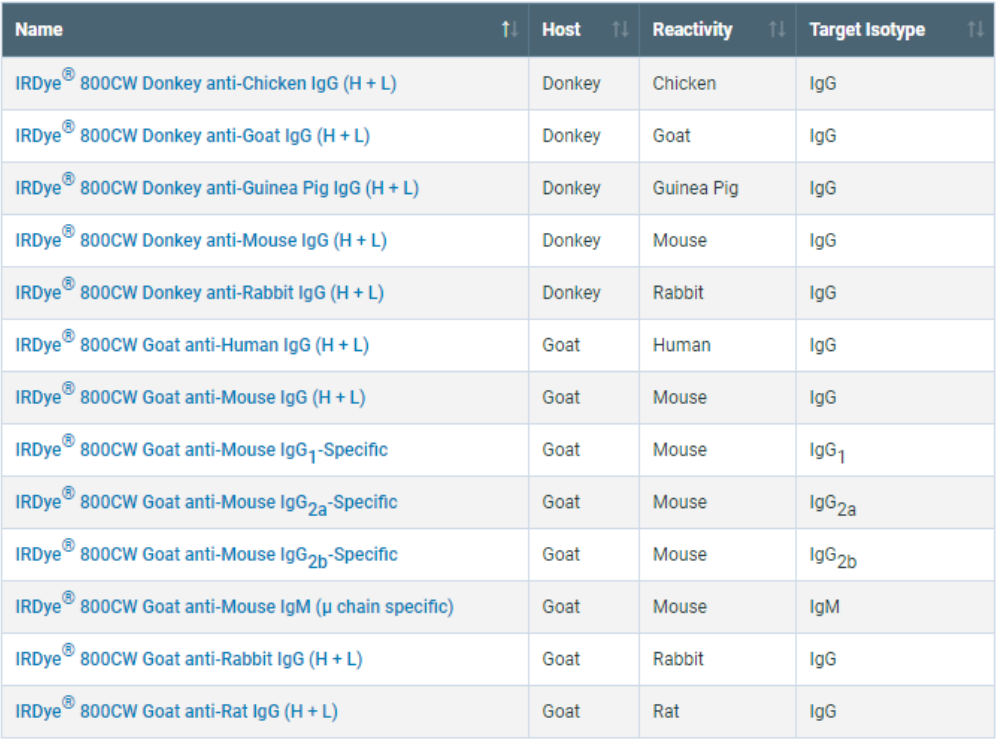

(2)700 通道二抗

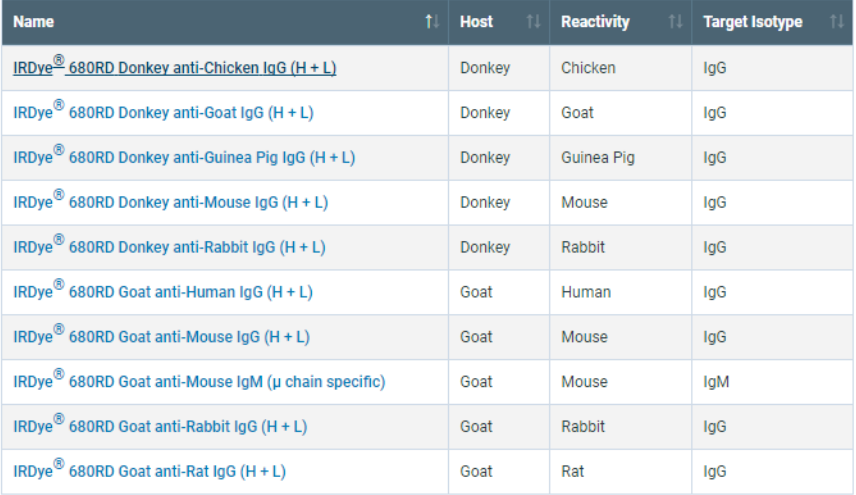

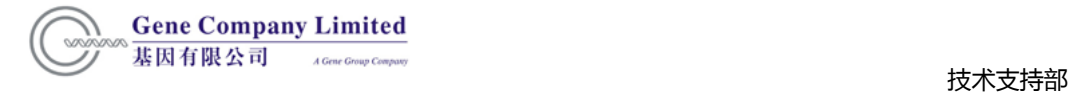

# 2. Start Kit 信息如下所示,具体可参见链接:

# <https://www.licor.com/bio/reagents/western-blotting-kits>

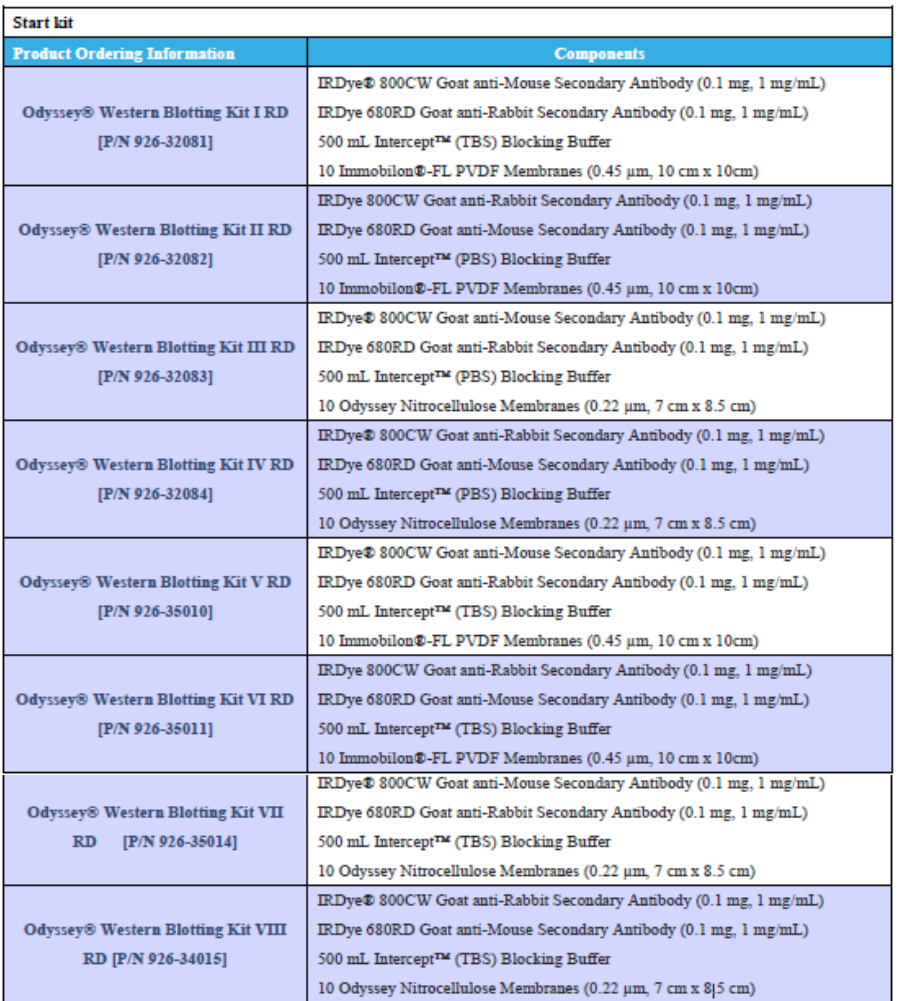

### 3. Licor Odyssey Clx 可选配的相关附件具体链接:

<https://www.licor.com/bio/support/product?p=clx>

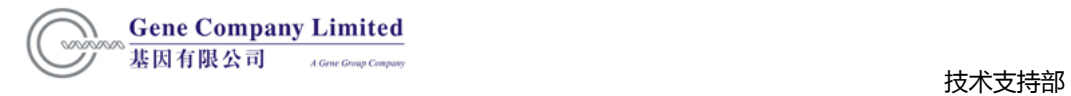

# 4. 常见问题及解决方法

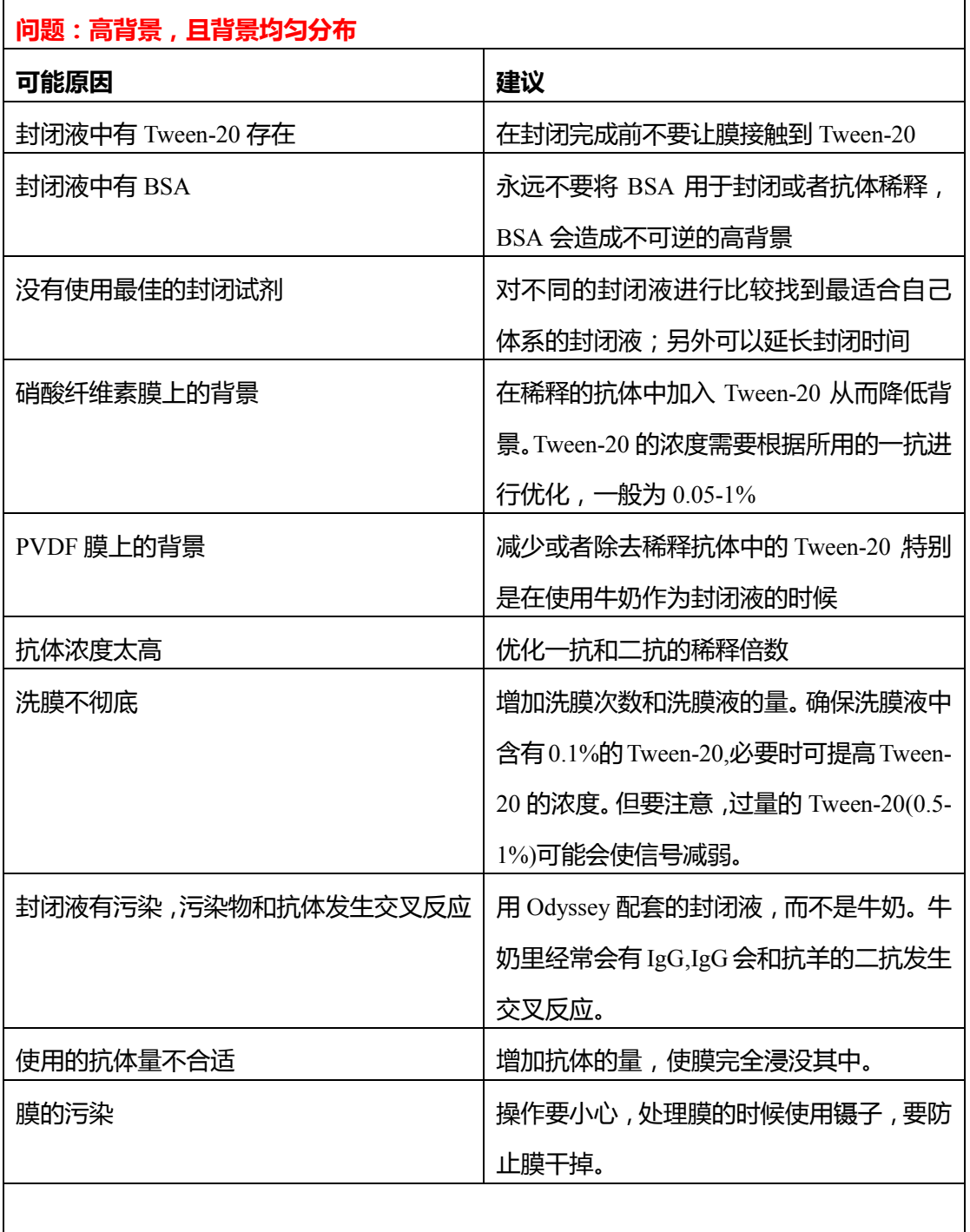

# **问题:背景上有不均匀的斑点分布**

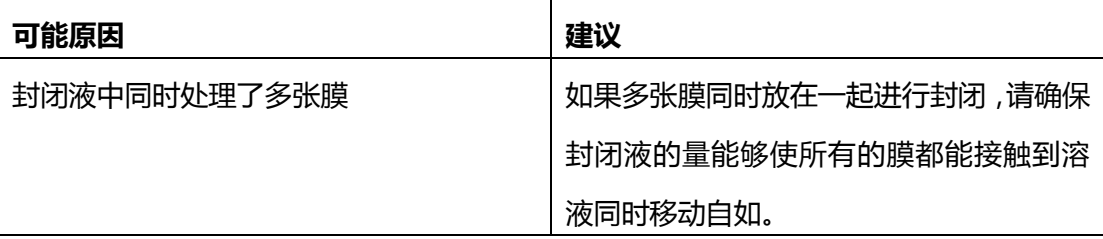

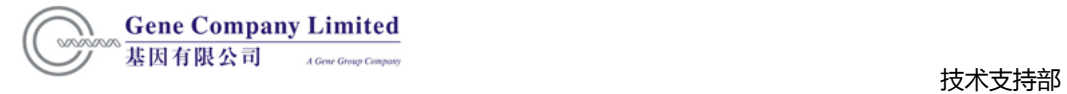

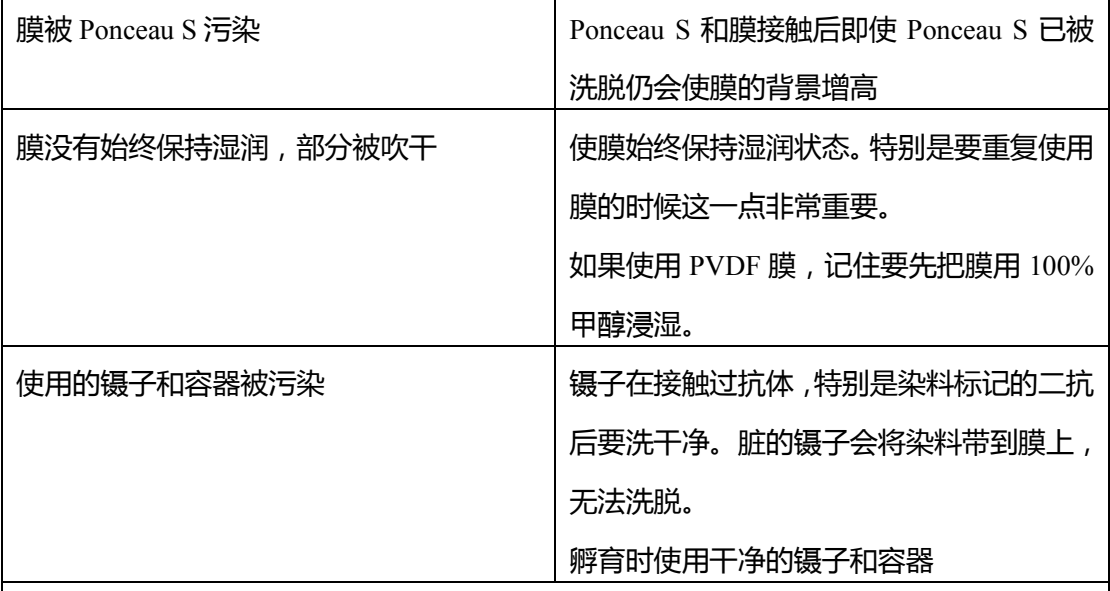

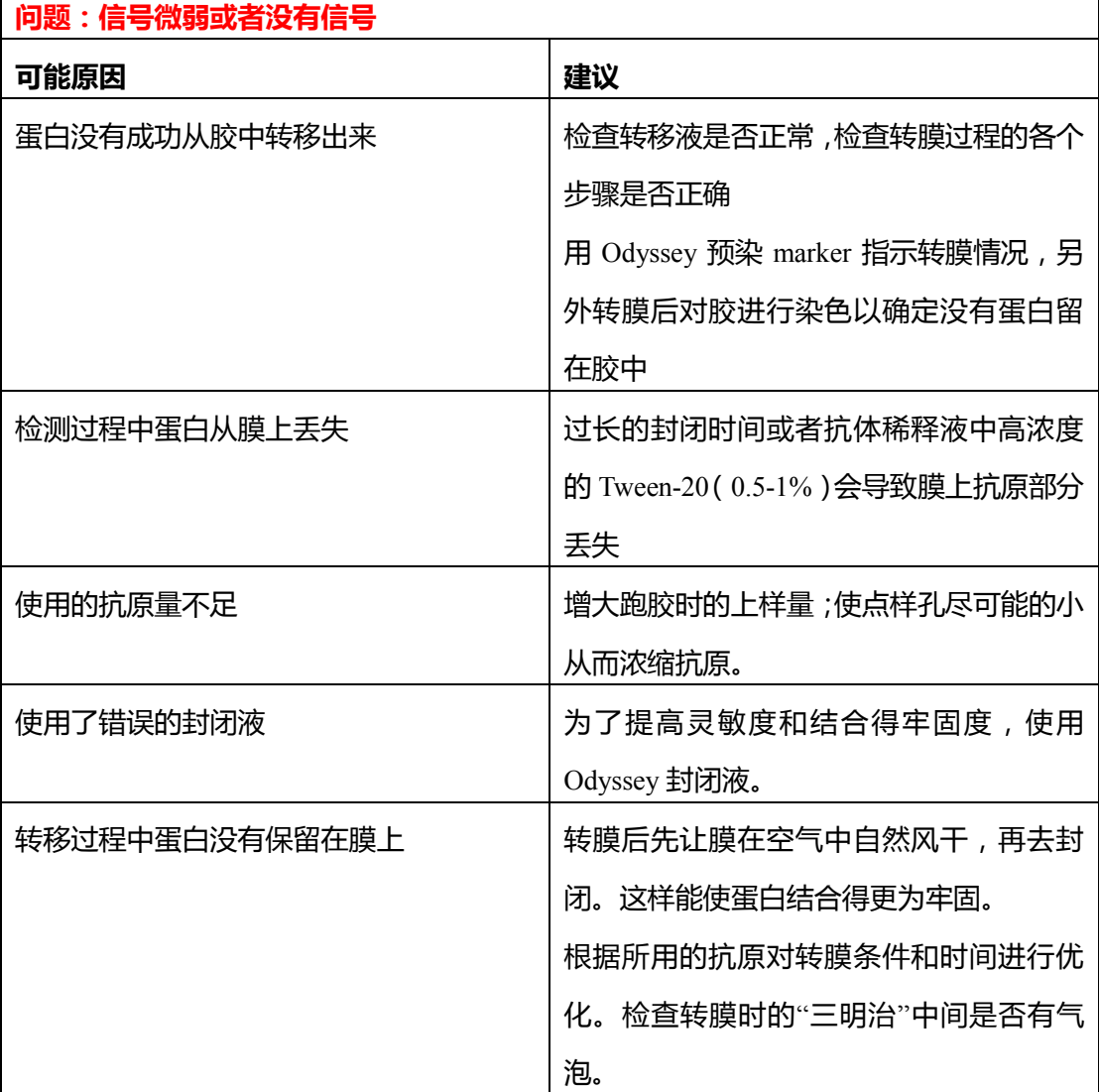

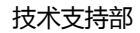

 $\overline{\phantom{0}}$ 

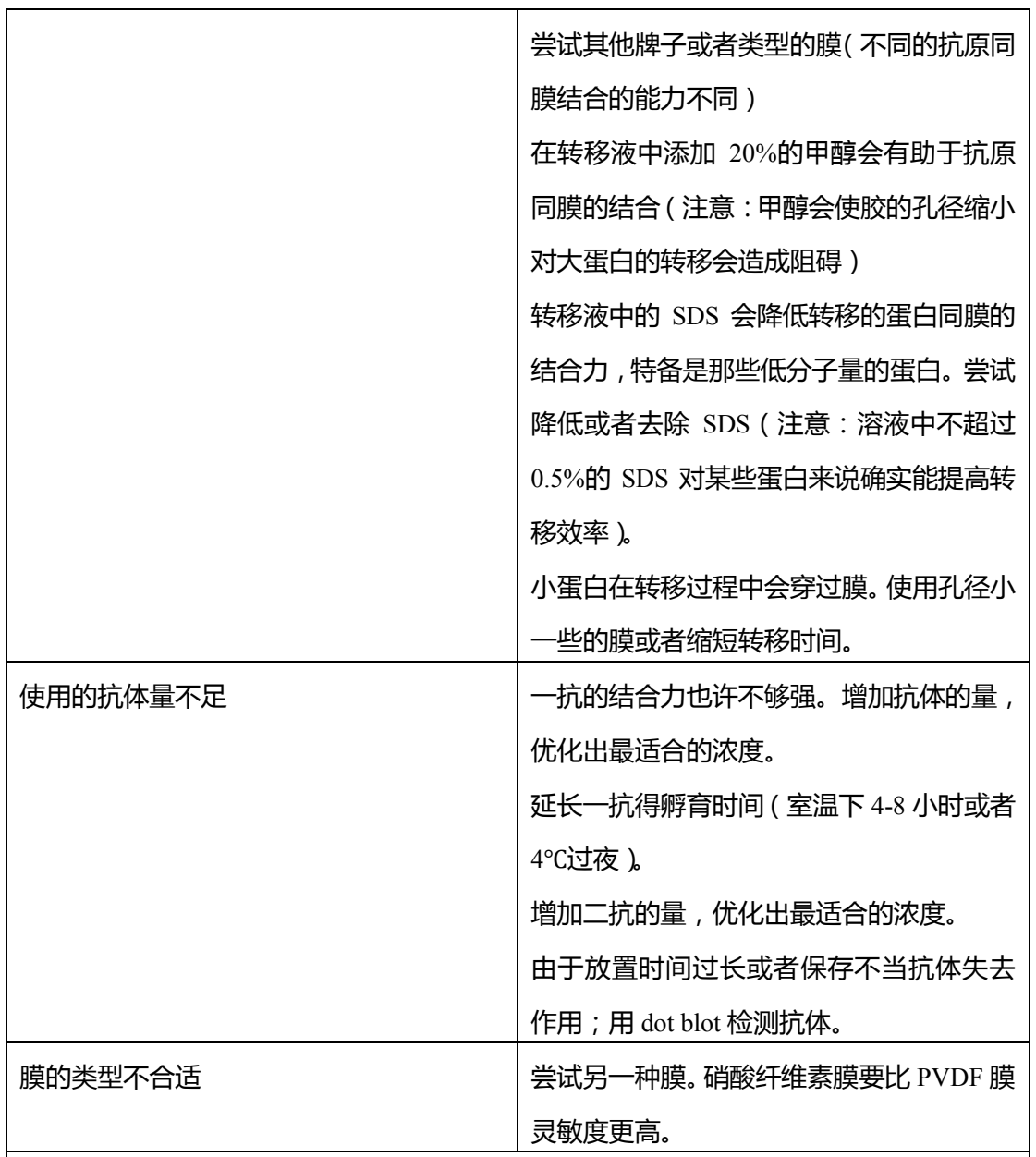

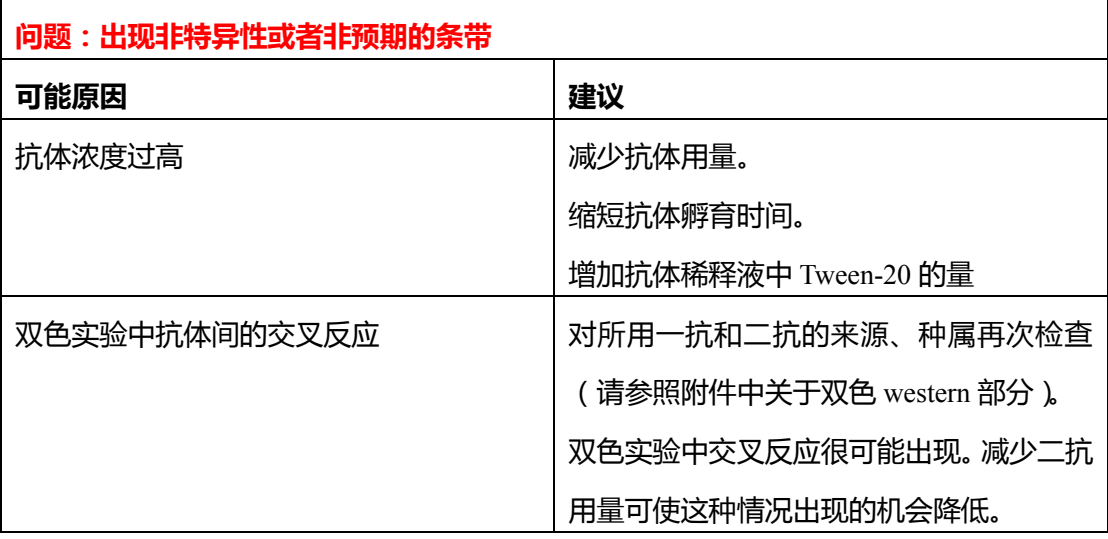

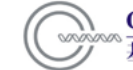

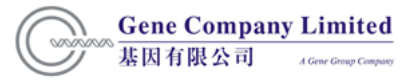

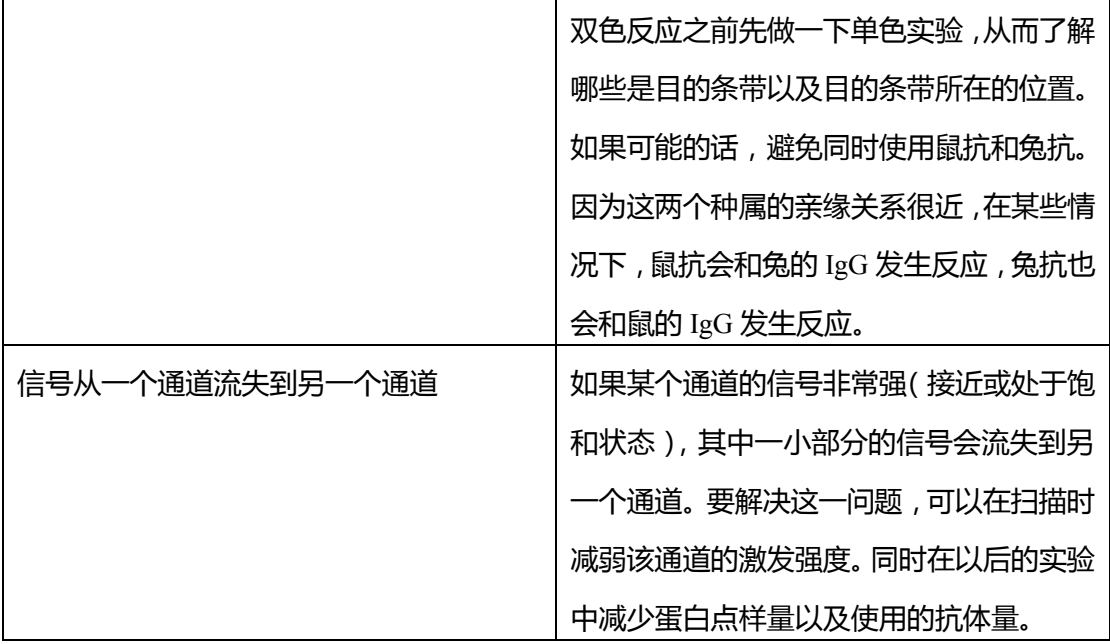

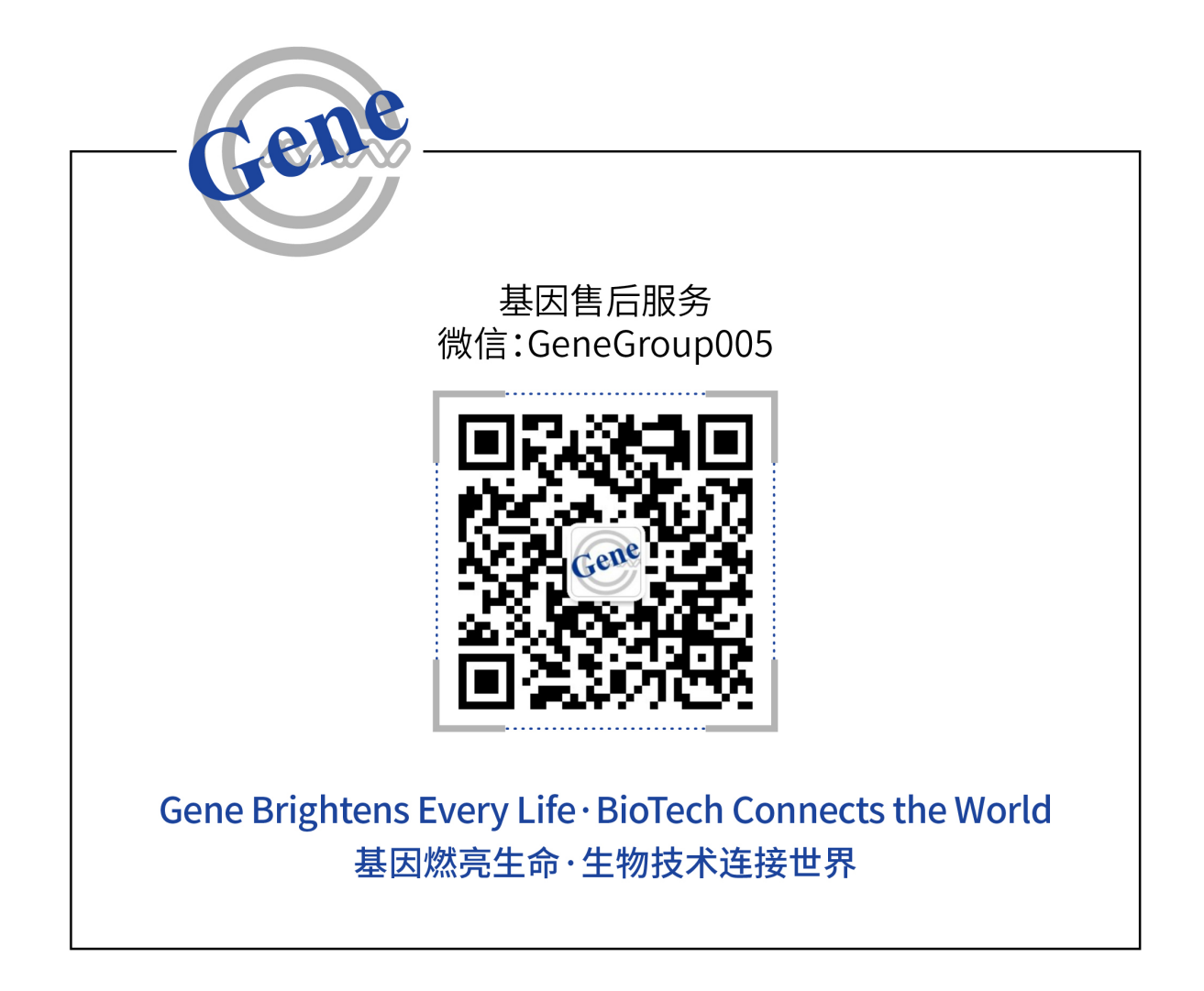

欢迎您关注 "基因售后服务"微信公众号。

如有任何问题或建议,您可以通过"基因售后服务"中的"微客服"功能与我司取 得联系,也可以直接致电或电邮联系我司售后服务团队。

联系电话: 华北/东北/西北地区:010-51665161-222 华东/华中地区:021-64951899-230 华南/西南地区: 020-85524840-1029

电子邮件: service@genecompany.com